# Sign in to Desk Phone

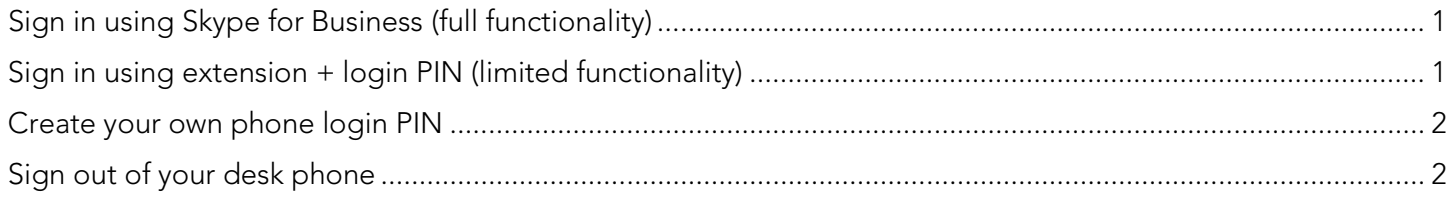

# <span id="page-0-0"></span>Sign in using Skype for Business (full functionality)

Note: This method is for Windows workstations with desk phones connected by USB only. It enables all features between Skype for Business and your desk phone.

- 1. Log in to your workstation with your username and password.
- 2. Open Skype for Business. If it is not running, click Start and type "Skype for Business" in the search box to locate and launch the application. You may be asked to enter your password to sign in.
- 3. If you do not see a white login box appear, press **Backspace** or **Back** key on the desk phone until it says "USB Connection is detected."
- 4. You will be asked for your login information. Fill in the boxes as specified

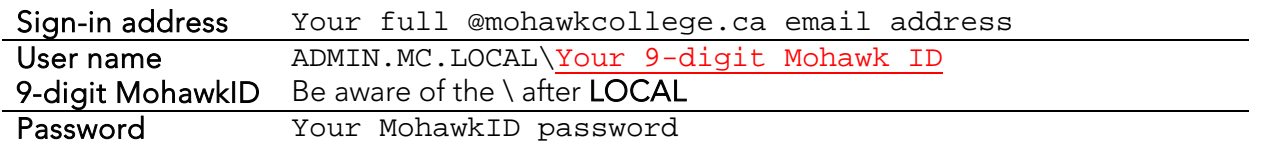

- 5. Once the phone signs in, you must create a phone unlock PIN. Enter any 6 digits you wish. This PIN is only used for phone setup and does not affect voicemail. Press the Next key.
- 6. Re-enter your keypad lock pin to confirm. Press the Done key.
- 7. Press Done. The phone will now show the home screen.

## <span id="page-0-1"></span>Sign in using extension + login PIN (limited functionality)

Note: This login method limits functionality and should only been used when Skype for Business and USB connection to the computer is not available.

#### You must create your own phone login PIN first. Complete [Create your own phone login PIN](#page-1-0) before attempting to follow these steps.

- 1. The phone's display will say "Do you have a compute available...?" Press No
- 2. If you have a direct dial phone number (2###), key in 1-905-575 before your extension. If you have an internal extension, key in the 4-digit number only. Press the Next key.
- 3. Key in your phone login PIN. Press the Next key.
- 4. Once the phone signs in, you must create a phone unlock PIN. Enter any 6 digits you wish. This PIN does not affect voicemail or phone login PIN. Press the Next key.
- 5. Re-enter your keypad lock pin to confirm. Press the Done key.
- 6. Press Done. The phone will now show the home screen.

### <span id="page-1-0"></span>Create your own phone login PIN

- 1. Go to [https://lync.mohawkcollege.ca/dialin.](https://lync.mohawkcollege.ca/dialin) If you receive a security warning, continue to the page.
- 2. Click Sign In.
- 3. Click the Sign In button.
- 4. Enter your 9-digit MohawkID and password. Click sign in.
- 5. Click Reset your PIN.
- 6. Enter a PIN number. You can make it the same as your voicemail PIN, if you wish.
- 7. Enter the PIN number again to confirm.
- 8. Click OK.

## <span id="page-1-1"></span>Sign out of your desk phone

If your workstation is not shared, it isn't necessary to sign out of the phone. If the phone is shared, make sure to sign out when you're finished working at your station.

- 1. If the phone is locked (blue or yellow lock symbol), press the Unlock key and enter the keypad pin you created in the steps above.
- 2. Press the Menu key.
- 3. Select Switch User and press the Select key.
- 4. Press the Yes key. Your account will sign out.